<span id="page-0-0"></span>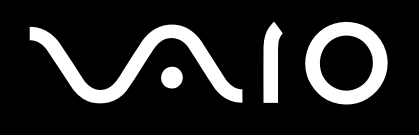

# **Příručka k softwaru**

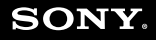

 $\blacktriangleright$ 

<span id="page-1-0"></span>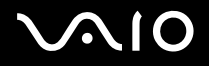

# Důležité informace

# Upozornění

Tento produkt obsahuje software, který je majetkem společnosti Sony a je licencován dalšími dodavateli. Na používání tohoto softwaru se vztahují podmínky licenčních smluv dodaných s produktem. Specifikace softwaru podléhají změnám bez předchozího upozornění a nemusí být identické s aktuálními konečnými verzemi. Za aktualizace a rozšíření softwaru budou pravděpodobně účtovány další poplatky. Za přihlášení k odběru online služeb od poskytovatelů bude pravděpodobně vyžadován poplatek a údaje o kreditní kartě. Před přihlášením k odběru finančních služeb bude pravděpodobně třeba uzavřít dohody se zúčastněnými finančními institucemi.

© 2004 Sony Corporation. Všechna práva vyhrazena.

Nepovolené kopírování celého dokumentu nebo jeho částí je zakázáno.

# ENERGY STAR

Jako partner programu ENERGY STAR společnost **Sony** zaručuje, že tento produkt splňuje pravidla programu ENERGY STAR pro úsporu energie. Program **International ENERGY STAR Office Equipment Program** je mezinárodní program, který propaguje používání energeticky úsporných počítačů a kancelářského vybavení. Tento program podporuje vývoj a šíření produktů, jejichž funkce umožňují účinně snižovat spotřebu energie. Jedná se o otevřený systém s dobrovolnou účastí subjektů. Program je zaměřen na kancelářské vybavení, jako například počítače, displeje, tiskárny, faxy a kopírky. V rámci účastnických zemí se pro tyto produkty používají jednotné standardy a loga.

ENERGY STAR je registrovaná ochranná známka v USA.

<span id="page-2-0"></span>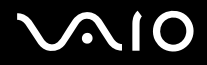

#### **Příručka k softwaru Důležité informace**

# Ochranné známky

Sony, Battery Checker, BlueSpace NE, Click to DVD, DVgate Plus, Giga Pocket, HotKey Utility, Memory Stick Formatter, Network Smart Capture, PictureGear Studio, SonicStage, Sony Notebook Setup, VAIO Action Setup, VAIO Edit Components, VAIO Media, VAIO Power Management, VAIO Power Management Viewer, VAIO System Information, Memory Stick, logo Memory Stick, VAIO a logo VAIO jsou ochranné známky společnosti Sony Corporation.

Microsoft, Internet Explorer, Windows Movie Maker, Windows Media Player, Windows XP Professional, Windows XP Home Edition, Microsoft Works a logo Windows jsou ochranné známky nebo registrované ochranné známky společnosti Microsoft Corporation v USA a dalších zemích.

i.LINK je ochranná známka společnosti Sony, která označuje pouze produkty vybavené připojením IEEE1394.

Adobe, Adobe Acrobat Elements, Adobe Photoshop Album, Adobe Reader, Adobe Premiere a Adobe Photoshop Elements jsou ochranné známky společnosti Adobe Systems Incorporated.

MoodLogic je ochranná známka společnosti MoodLogic, Inc.

Norton Internet Security 2004 a Norton Password Manager ochranné známky nebo registrované ochranné známky společnosti Symantec Corporation.

Drag'n Drop CD a Drag'n Drop CD+DVD jsou ochranné známky společnosti Easy Systems Japan Ltd a DigiOn Inc.

WinDVD for VAIO je ochranná známka společnosti InterVideo, Inc.

Sun Java VM je ochranná známka společnosti Sun Microsystems, Inc.

Google Toolbar je ochranná známka společnosti Google.

Všechny ostatní názvy systémů, produktů a služeb jsou ochrannými známkami příslušných vlastníků. Značky ™ nebo ® nejsou v této příručce uváděny.

Specifikace podléhají změnám bez předchozího upozornění. Všechny ostatní ochranné známky jsou známkami příslušných vlastníků.

Moje informační centrum obsahuje software Macromedia Flash™ Player od společnosti Macromedia, Inc., Copyright © 1995-2003 Macromedia, Inc. Všechna práva vymezena. Macromedia a Flash jsou ochranné známky společnosti Macromedia, Inc.

#### **Přehled softwaru, který je k dispozici pro tento model, najdete na tištěné stránce Specifications.**

<span id="page-3-0"></span>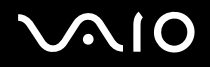

# <span id="page-3-1"></span>Registrace počítače VAIO

Registrace počítače Sony VAIO trvá pouze krátce.

Po zaregistrování budete moci využívat kvalitních služeb zákazníkům společnosti Sony a získáte následující výhody:

- ❑ **Club VAIO –** odborná pomoc online, výukové materiály, tipy a triky, novinky, diskusní skupiny, soutěže, soubory a aktualizace softwaru ke stažení zdarma.
- ❑ **VAIO-Link –** máte-li při používání počítače potíže, můžete vyhledat možné řešení na webu VAIO-Link: <http://www.vaio-link.com>.
- ❑ **Guarantee -** ochrana investic. Podmínky jsou uvedeny na stránce **Guarantee** a další informace najdete v dokumentaci **Guide to Troubleshooting and Recovering your VAIO System**.

Při registraci počítače Sony VAIO postupujte podle následujících pokynů:

- **1** Nastavte připojení k Internetu (viz také **[Konfigurace modemu \(strana](#page-40-0) 40)**).
- **2** Na pracovní ploše poklepejte na ikonu **VAIO Online Registration** . Odkaz je také uveden v nabídce **Start** (**Start/All Programs/VAIO Promotions/VAIO Online Registration**).
- **3** V případě potřeby změňte jazyk a potom klepněte na tlačítko **Next**.
- **4** Klepněte na tlačítko **Register Now** a potom klepněte na tlačítko **Next**. Zobrazí se příslušná webová stránka.
- **5** Zadejte jméno a příjmení. Sériové číslo počítače bude vyplněno automaticky.
- **6** Klepněte na tlačítko **Submit**.
- **7** Zadejte požadované údaje a potom klepněte na tlačítko **Submit**. Po dokončení registrace počítače VAIO se zobrazí obrazovka s poděkováním. Pokud jste zadali e-mailovou adresu, obdržíte zprávu s potvrzením od klubu Club VAIO.
- ✍ Po zaregistrování můžete kdykoli otevřít registrační stránku **VAIO Online Registration** a zaktualizovat údaje, aniž by bylo nutné vyplňovat dotazník.

<span id="page-4-0"></span>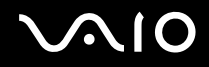

# Software dodaný s počítačem

V této části je uveden přehled možností softwaru dodaného s počítačem.

Softwarový balík obsahuje předinstalovaný software a dále aplikace, které lze nainstalovat z dodaného disku **VAIO Recovery Disc**\* nebo z pevného disku (v závislosti na modelu).

**!** Po obnovení systému nebudou některé přeinstalované aplikace k dispozici. Další informace najdete v příručce **Guide to Troubleshooting and Recovering your VAIO System**.

> Některé z aplikací uvedených níže pravděpodobně nejsou pro tento model k dispozici. Přehled softwaru, který je k dispozici pro tento model, najdete na tištěné stránce **Specifications** a podrobné pokyny pro instalaci najdete v příručce **Guide to Troubleshooting and Recovering your VAIO System**.

\* Pokud máte 2 disky DVD, první DVD je nazván **VAIO Recovery Disc 1/2** a druhý **VAIO Recovery Disc 2/2.**

<span id="page-5-0"></span>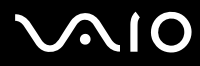

Kategorie softwaru uvedené v této příručce jsou shodné s těmi, které jsou obsažené v nabídkách **Start**/**All Programs** vašeho počítače.

- ❑ **[Audio \(strana](#page-8-0) 8)**
	- ❑ [SonicStage \(strana](#page-8-1) 8)
	- ❑ [MoodLogic \(strana](#page-9-0) 9)
- ❑ **[CD-\(DVD\) Burning \(strana](#page-10-0) 10)**
	- ❑ [Drag'n Drop CD\(+DVD\) \(strana](#page-10-1) 10)
	- ❑ [Click to DVD \(strana](#page-10-2) 10)
- ❑ **[Media Sharing \(strana](#page-12-0) 12)**
	- ❑ [VAIO Media \(strana](#page-12-1) 12)
- ❑ **[Office Applications \(strana](#page-13-0) 13)**
	- ❑ [Adobe Acrobat Elements 6.0 \(strana](#page-13-1) 13)
	- ❑ [Adobe Reader 6.0 \(strana](#page-14-0) 14)
	- ❑ [Microsoft Works \(strana](#page-15-0) 15)
- ❑ **[Photo \(strana](#page-16-0) 16)**
	- ❑ [Adobe Photoshop Album Starter Edition \(strana](#page-16-1) 16)
	- ❑ [Adobe Photoshop Elements 2.0 \(strana](#page-17-0) 17)
	- ❑ [Network Smart Capture \(strana](#page-17-1) 17)
	- ❑ [PictureGear Studio \(strana](#page-18-0) 18)
- ❑ **[Security & Utilities \(strana](#page-19-0) 19)**
	- ❑ [BlueSpace NE \(strana](#page-19-1) 19)
	- ❑ [Google Toolbar \(strana](#page-19-2) 19)

# <span id="page-6-0"></span>**AIO**

**6**  $\blacktriangleleft$  $\blacktriangleleft$  $\blacktriangleleft$ 

- ❑ [HotKey Utility \(strana](#page-20-0) 20)
- ❑ [Memory Stick Formatter \(strana](#page-20-1) 20)
- ❑ [Norton Internet Security 2004 \(strana](#page-20-2) 20)
- ❑ [Norton Password Manager \(strana](#page-21-0) 21)
- ❑ [Sony Notebook Setup \(strana](#page-22-0) 22)
- ❑ [VAIO Power Management \(strana](#page-22-1) 22)
- ❑ [VAIO System Information \(strana](#page-23-0) 23)
- ❑ [VAIO Update \(strana](#page-23-1) 23)
- ❑ **[Video-\(TV\) \(strana](#page-24-0) 24)**
	- ❑ [Adobe Premiere Standard \(strana](#page-24-1) 24)
	- ❑ [DVgate Plus \(strana](#page-24-2) 24)
	- ❑ [VAIO Edit Components \(strana](#page-25-0) 25)
	- ❑ [WinDVD for VAIO \(strana](#page-25-1) 25)
	- ❑ [Giga Pocket \(strana](#page-26-0) 26)

# <span id="page-7-0"></span>**AIO**

**7**  $\blacktriangleleft$  $\blacktriangleleft$  $\blacktriangleleft$ 

Další kategorie popsané v této příručce:

- ❑ **[VAIO Recovery Disc \(strana](#page-27-0) 27)**
- ❑ **[My Info Centre \(strana](#page-28-0) 28)**
- ❑ **[Operační systém \(strana](#page-30-0) 30)**
	- ❑ [Operační systém Windows XP Professional s aktualizací Service Pack 1a \(strana](#page-30-1) 30)
	- ❑ [Operační systém Windows XP Home Edition s aktualizací Service Pack 1a \(strana](#page-30-2) 30)
	- ❑ [Sun Java Virtual Machine \(VM\) \(strana](#page-31-0) 31)
	- ❑ [Internet Explorer 6.0 \(strana](#page-31-1) 31)
- ❑ **[VAIO Promotions \(strana](#page-32-0) 32)**
	- ❑ [ISP Selector \(strana](#page-32-1) 32)
	- ❑ [VAIO Online Registration \(strana](#page-32-2) 32)
	- ❑ [Language Selector \(strana](#page-32-3) 32)
	- ❑ [Your voice counts \(strana](#page-33-0) 33)
	- ❑ [Adobe Companion Pack for VAIO \(strana](#page-33-1) 33)
	- ❑ [My Documentation \(strana](#page-35-0) 35)
- ❑ **[Upgrade your software \(strana](#page-36-0) 36)**
	- ❑ [Adobe Store \(strana](#page-36-1) 36)
	- ❑ [Symantec Store \(strana](#page-36-2) 36)
	- ❑ [VAIO-Link \(strana](#page-36-3) 36)

✍ Popis funkce jednotlivých aplikací najdete v souborech elektronické nápovědy dodaných s aplikací. V mnoha případech můžete stisknout klávesu **<F1>** a zobrazit tak nápovědu.

<span id="page-8-2"></span>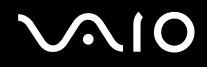

# <span id="page-8-0"></span>Audio

## <span id="page-8-1"></span>**SonicStage**

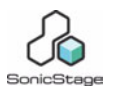

Sony Corporation

Softwarová aplikace SonicStage využívá technologii na ochranu autorských práv OpenMG, kterou vyvinula společnost Sony Corporation a která umožňuje nahrávat a přehrávat digitální hudební data v osobním počítači. Po zašifrování a nahrání na pevný disk umožňuje technologie OpenMG data přehrávat v počítači, ale zabraňuje neoprávněnému šíření. Smyslem technologie OpenMG je vytvořit prostředí, ve které by bylo možné distribuovat větší množství velmi kvalitní hudby, ale zároveň by nemohlo docházet k neoprávněnému šíření hudebních souborů. Se softwarem SonicStage lze šifrovat a spravovat hudební soubory stažené do počítače prostřednictvím služeb EMD nebo přijaté (či vytvořené) z vlastního disku CD nebo z Internetu.

<span id="page-9-1"></span>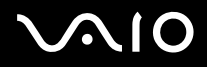

## <span id="page-9-0"></span>MoodLogic

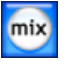

MoodLogic, Inc.

Aplikace MoodLogic slouží k uspořádání skladeb podle tempa, žánru, interpreta, roku, názvu písně a dokonce podle nálady, jako například veselé, romantické nebo vyrovnané. Díky tomu můžete vytvářet seznamy stop podle nálad a hudebních stylů. Další možnosti:

- ❑ můžete vybrat některou píseň a okamžitě vytvořit směs podobných písní,
- ❑ automaticky uspořádat hudbu v počítači,
- ❑ automaticky vkládat značky ID3,
- ❑ jediným klepnutím přenést písně a namixované skladby do přehrávače MP3 nebo disků CD\*,
- ❑ jediným klepnutím vstoupit do databáze aplikace MoodLogic, která obsahuje nejucelenější dostupná data o písních.

#### **Jako zákazník společnosti Sony obdržíte 100 kreditů zdarma!**

Další informace o kreditech a výše uvedených tématech naleznete v HTML souborech přiložených k aplikací MoogLogic. Soubory HTML naleznete v: **Start/All Programs/Audio/MoodLogic/MoodLogic HTML**.

\* Je vyžadován software pro vypalování disků CD.

<span id="page-10-3"></span>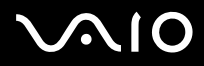

# <span id="page-10-0"></span>CD-(DVD) Burning

<span id="page-10-1"></span>Drag'n Drop CD(+DVD)

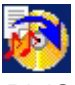

DigiOn / Easy Systems Japan

Software Drag'n Drop CD(+DVD) představuje nejjednodušší způsob vytváření vlastních disků DVD nebo CD. Uživatelé mohou vytvářet vlastní zvukové disky CD nebo disky DVD, které lze načítat ve většině počítačů. Software rovněž umožňuje vypalovat vlastní disky CD. Ovládání je snadné: vyberete soubory, které chcete vypálit, a přetáhnete je do příslušného okna, které odpovídá formátu disku CD nebo DVD. Po přetažení souborů stačí klepnout na tlačítko se šipkou a disk CD/DVD je hotov. Odpovědi na otázky a odbornou pomoc najdete na webu:

<http://www.ddcd.jp/dd3e/sony/cd/>

#### <span id="page-10-2"></span>Click to DVD

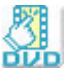

Sony Corporation

S aplikací Click to DVD<sup>\*</sup> můžete pouhým klepnutím myši vytvářet špičkové záznamy DVD. Stačí k tomuto počítači Sony připojit digitální videokameru Sony Digital Handycam pomocí kabelu i.LINK a můžete přenášet vaše rodinné vzpomínky na disk DVD a sdílet tento obsah s ostatními. Aplikace Click to DVD vás dokonce provede čtyřmi jednoduchými kroky postupu, ve kterých můžete vytvářet nabídky DVD s aktivními pohyblivými ikonami kapitol.

Je-li počítač vybaven aplikací Giga Pocket verze 5.5\*\*, umožňuje aplikace Click to DVD převádět analogový videosignál na digitální. Click to DVD podporuje nový MICROMV a díky tomu tak i "přímý přístup k funkcím aplikace Click to DVD". Další informace naleznete v souboru s elektronickou nápovědou aplikace Click to DVD.

<span id="page-11-0"></span>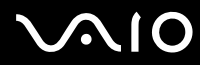

\* V závislosti na modelu. Použitelné u počítačů s jednotkou DVD-RW nebo DVD+/-RW.

\*\* Před převáděním analogového videosignálu na digitální pomocí aplikace Click to DVD je nezbytné provést instalaci funkce TV aplikace Giga Pocket TV Setup. Podrobnosti o instalaci funkce **TV Setup** najdete v samostatném návodu pro aplikaci **Giga Pocket** a v souborech elektronické nápovědy aplikace **Giga Pocket**.

<span id="page-12-2"></span>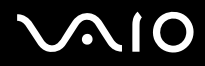

**Příručka k softwaru Software dodaný s počítačem**

# <span id="page-12-0"></span>Media Sharing

<span id="page-12-1"></span>VAIO Media

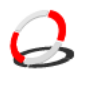

#### Sony Corporation

Software VAIO Media umožňuje šířit po síti multimédia a umožňuje sdílet hudbu, video a soubory s obrázky mezi počítači VAIO. VAIO Media umožňuje specifickým počítačům ("multimediální klienti") na vaši klasické kabelové nebo bezdrátové síti přistupovat k multimediálním souborům uloženým na vašem počítači VAIO ("multimediální server").

<span id="page-13-2"></span>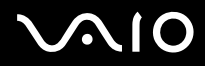

# <span id="page-13-0"></span>Office Applications

## <span id="page-13-1"></span>Adobe Acrobat Elements 6.0

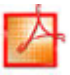

#### Adobe Systems Incorporated

Pomocí aplikace Adobe Acrobat Elements 6.0 můžete snadno vytvářet PDF soubory:

- ❑ Klepnutím pravým tlačítkem myši na zdrojový soubor a vybráním **Convert to Adobe PDF**.
- ❑ Klepnutím na ikonu na panelu nástrojů **Convert to Adobe PDF**.
- ❑ Spuštěním **Acrobat Elements** a klepnutím na **Next**. Poté můžete vytvořit své PDF sobory s pomocí svých oblíbených nastavení.
- ❑ Tisknout soubory pomocí ovladače virtuální tiskárny Adobe PDF.

Odpovědi na otázky a odbornou pomoc najdete na webu:

<http://www.adobe.com>

<span id="page-14-1"></span>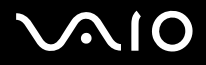

## <span id="page-14-0"></span>Adobe Reader 6.0

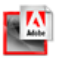

Adobe Systems Incorporated

Software Adobe Reader 6.0 je aplikace zdarma, která umožňuje zobrazit a tisknout dokumenty ve formátu Adobe Portable Document Format (PDF) na různých hardwarových platformách a v různých operačních systémech. Tato nová verze je podobná verzi Adobe Acrobat Reader a přináší celou řadu účinných funkcí, které umožňují:

- ❑ Odesílat formuláře ve formátu Adobe PDF, které obsahují pole pro vyplnění a které byly vytvořeny v aplikacích, jako například Adobe Acrobat 6.0 Professional nebo Adobe Form Designer.
- ❑ Přehrávat různé vložené multimediální obsahy.
- ❑ Číst a uspořádávat velmi věrné elektronické publikace (eBooks).
- ❑ Aktivovat možnosti vyhledávání a usnadnění integrované v souborech formátu PDF.
- ❑ Zobrazit prezentace a elektronické vizitky vytvořené v aplikaci Adobe Photoshop Album a exportovat fotografie pro zpracování online (služby zpracování fotografií online se v jednotlivých oblastech liší).
- Odpovědi na otázky a odbornou pomoc najdete na webu:

<http://www.adobe.com>

<span id="page-15-1"></span>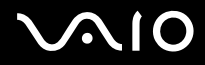

### <span id="page-15-0"></span>Microsoft Works

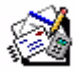

Microsoft Corporation

Aplikace Microsoft Works obsahuje základní nástroje potřebné pro práci s počítačem. Mezi různé součásti aplikace patří nástroje pro běžnou poštu, účetnictví, plánování a mnohé další. Tento software obsahuje elektronickou příručku Getting Started. Další informace a odbornou pomoc získáte na webu:

<http://www.microsoft.com/products/works/>

<span id="page-16-2"></span>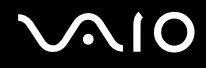

## <span id="page-16-0"></span>Photo

### <span id="page-16-1"></span>Adobe Photoshop Album Starter Edition

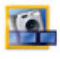

#### Adobe Systems Incorporated

Prozkoumejte základní funkce software Adobe Photoshop Album v Adobe Photoshop Album Starter Edition. Tato verze s omezenými funkcemi plného produktu má vše, co je potřeba k vyhledávání, úpravám, sdílení a uchování vašich vzpomínek. Namísto prohledávání nekonečného množství složek můžete použít pohodlný kalendář a vyhledat s jeho pomocí fotografie dle data nebo můžete využít revoluční označení klíčovými slovy a vyhledat tak přesnou skupinu snímků, které požadujete. Rychle můžete odstranit efekt červených očí, nesprávné nasvětlené a další základní vady. Užijte si zábavu při vytváření svých prezentací, karet, vázaných fotoalb a mnoho dalšího. Pak vytvořené dílo můžete sdílet s kýmkoliv, kdekoliv – a to dokonce na mobilních telefonech a handheldech – několika klepnutími myší.

Odpovědi na otázky a odbornou pomoc najdete na webu:

<http://www.adobe.com>

<span id="page-17-2"></span>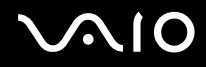

### <span id="page-17-0"></span>Adobe Photoshop Elements 2.0

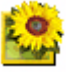

Adobe Systems Incorporated

Aplikace Adobe Photoshop Elements přináší novou generaci upravování fotografií s novými výkonnými funkcemi, mezi kterými si každý uživatel najde tu nejvhodnější. Aplikace Photoshop Elements, která je nejbohatší a nejproduktivnější sadou nástrojů, umožňuje uživateli rozvíjet kreativitu, pracovat s maximální efektivitou a dosahovat těch nejlepších výsledků se všemi obrazovými médii.

Sériové číslo pro tuto nabídku aktualizace od Adobe je následující: **1057-4301-0399-4601-1957-8646**

Použijte jej při aktualizaci na Adobe Photoshop, nebo při registraci vaší kopie software.

Odpovědi na otázky a odbornou pomoc najdete na webu:

<http://www.adobe.com>

#### <span id="page-17-1"></span>Network Smart Capture

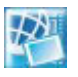

#### Sony Corporation

Network Smart Capture\* je aplikace pro zachytávání statických i pohyblivých obrázků s pomocí digitálního fotoaparátu nebo kamery Motion Eye vestavěné do některých počítačů VAIO. Tento software vám umožňuje zobrazovat vytvořené fotografie a odesílat je do různých míst. Zahrnuje funkci webové kamery, kterou lze nastavit tak, aby zachycovala snímky v definovaných intervalech, aniž byste přitom museli být v místnosti!

\* K dispozici pouze u notebooků s vestavěnou kamerou.

<span id="page-18-1"></span>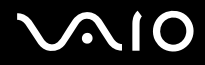

## <span id="page-18-0"></span>PictureGear Studio

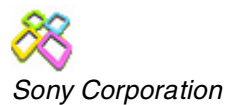

Aplikace PictureGear Studio je software, který se snadno používá a který přináší uživateli maximum zábavy s fotografiemi pořízenými digitálním fotoaparátem. Software PictureGear Studio umožňuje snadno přenášet fotografie do počítače, vytvářet fotografická alba a tisknout.

<span id="page-19-3"></span>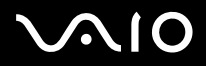

# <span id="page-19-0"></span>Security & Utilities

<span id="page-19-1"></span>BlueSpace NE

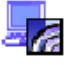

Sony Corporation

BlueSpace NE\* je aplikace umožňující spojení s jinými zařízením vybavenými funkcí Bluetooth.

Pomocí **Device Discovery** počítač Bluetooth identifikuje všechna ostatní vzdálená zařízení vybavená Bluetooth v dosahu, na který jsou schopna komunikovat (tento dosah je závislý na "třídě" zařízení).

**Service Discovery** poté zobrazí dostupné služby pro zařízení Bluetooth, ke kterému se chcete připojit. Jakmile navolíte příslušné zařízení, nastavení jsou dokončena a jste připraveni k bezdrátové komunikaci s jiným zařízením Bluetooth.

Další informace o BlueSpace NE najdete v **Příručce pro hardware**.

\* K dispozici pouze u notebooků s technologií Bluetooth.

## <span id="page-19-2"></span>Google Toolbar

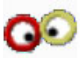

Google

Google Toolbar může automaticky vyplňovat webové formuláře pomocí funkce AutoFill. V Google Toolbar vyplníte své osobní informace pouze jednou a pokaždé, když poté budete vyplňovat nový webový formulář, data se vyplní automaticky. Pomocí funkce Pop-up Blocker je aplikace Google Toolbar schopná zabránit automatickému otevírání nových oken při návštěvě dané webové stránky. Procházení webu nikdy nebylo tak jednoduché. K omezení parametrů vyhledávání můžete použít pokročilé vyhledávací funkce Google Toolbar.

Odpovědi na otázky a odbornou pomoc najdete na webu:

<http://toolbar.google.com/help.html>

<span id="page-20-3"></span>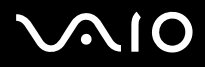

## <span id="page-20-0"></span>**HotKey Utility**

#### Sony Corporation

Nástroj HotKey Utility umožňuje rychlý přístup k různým funkcím pomocí klávesy <**Fn>**, například zvyšování jasu. Další informace najdete v kapitole **Klávesové zkratky a funkce s klávesou <Fn>** v **Příručce pro hardware**.

### <span id="page-20-1"></span>Memory Stick Formatter

#### Sony Corporation

Aplikace Memory Stick Formatter je speciální aplikace pro formátování pamě˙ových karet Memory Sticks. Tuto aplikaci lze používat i pro přeformátování těchto pamě˙ových karet. Tento software lze navíc použít i pro přeformátování takových pamě˙ových karet Memory Sticks, které systém Windows nedokáže rozlišit.

- ✍ Zformátováním pamě″ové karty Memory Sticks pomocí této aplikace budou veškerá data na kartě ztracena. V případě potřeby si před formátováním zhotovujte zálohu dat z karty.
- **!** K formátování pamě″ových karet Memory Sticks nepoužívejte příkaz **Format** systému Windows.

## <span id="page-20-2"></span>Norton Internet Security 2004

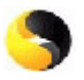

#### Symantec

Aplikace Norton Internet Security 2004 společnosti Symantec poskytuje základní ochranu před viry, hackery a hrozbami zabezpečení. Součásti jsou plné verze následujících nástrojů:

<span id="page-21-1"></span>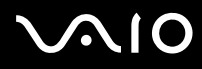

- ❑ **Norton AntiVirus:** obsahuje rozšířenou detekci hrozeb, která je vás schopna upozornit na některá ohrožení nemající virovou povahu, jako je například spyware nebo programy pro nahrávání stisků kláves. Rovněž umožňuje automatické odstraňování virů, červů a trojských koní. Skenuje a čistí dodatky k online zprávám "instant messaging", příchozím a odchozím zprávám elektronické pošty a další soubory.
- ❑ **Norton Personal Firewall:** Web assistant vám umožňuje zablokovat reklamy a zpřístupní další možnosti v aplikaci Microsoft Internet Explorer. Rovněž ukryje váš počítač na Internetu tak, aby jej neviděli hackeři.
- **!** Při aktivaci firewallu vám aplikace Norton položí některé otázky. Povolte proto všechny zprávy týkající se všech aplikací VAIO.
- ❑ **Norton AntiSpam:** filtruje nevyžádané zprávy elektronické pošty v libovolném e-mailové programu pracujícím s protokolem POP3 a to tím, že do pole **Subject** přidá označení "Spam".
- ❑ **Norton Parental Control:** zabraňuje odeslání důvěrných informací elektronickou poštou, zprávami "instant messaging", aplikacemi Microsoft Office a webovými formuláři, aniž byste o tom věděli.

Tento balík softwaru obsahuje možnost odběru aktualizací definic virů zdarma po dobu 90 dní. Další informace najdete v souborech elektronické nápovědy a na webu:

<http://www.symantec.com/techsupp>

#### <span id="page-21-0"></span>Norton Password Manager

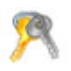

#### Symantec

Norton Password Manager\* udržuje vaše hesla v bezpečí a umožňuje jejich snadnou správu.

Funkce:

- Pamatuje si vaše hesla,
- ❑ Vytváří účty pro více uživatelů,
- ❑ Automaticky vyplňuj online formuláře.

<span id="page-22-2"></span>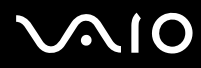

Tento software je tzv. trialware, což znamená, že jej můžete zdarma používat po dobu 30 dní se všemi funkcemi. Další informace najdete v souborech elektronické nápovědy a na webu:

<http://www.symantec.com/techsupp>

\* K dispozici pouze u modelů vybavených operačním systémem Windows XP Professional.

## <span id="page-22-0"></span>Sony Notebook Setup

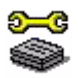

#### Sony Corporation

Aplikace Sony Notebook Setup\* slouží ke zjiš˙ování systémových informací, nastavení předvoleb chování systému a nastavení hesla pro zapnutí napájení počítače Sony.

Pokud platí pro váš model: Viz také **Nastavení počítače pomocí nástroje Sony Notebook Setup** v **Příručce pro hardware**.

\* K dispozici u všech notebooků.

## <span id="page-22-1"></span>VAIO Power Management

Sony Corporation

Nástroj VAIO Power Management\* slouží ke správě napájení počítače a poskytuje důležité informace o aktivitě systému a životnosti baterií.

Pokud platí pro váš model: Viz také **Řízení spotřeby pomocí VAIO Power Management** v **Příručce pro hardware.**

\* K dispozic pouze u notebooků.

✍ Funkce **VAIO Power Management** není přístupná z nabídky **Start**. Další informace o funkci **VAIO Power Management** a jak ji aktivovat naleznete v **Příručce pro hardware** v kapitole **Řízení spotřeby pomocí VAIO Power Management**. V závislosti na vašem modelu je aplikace **VAIO Power Management Viewer** přístupná z nabídky **Start.**

<span id="page-23-2"></span>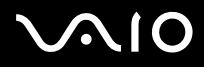

## <span id="page-23-0"></span>VAIO System Information

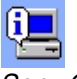

Sony Corporation

Aplikace VAIO System Information\* umožňuje okamžitě zjistit **informace o produktu** (název modelu, sériové číslo, verze systému BIOS, verze a sériové číslo operačního systému) a **systémové informace** (procesor, frekvence hodin, systémová pamě˙ a mezipamě˙) počítače.

\* K dispozici u všech stolních počítačů.

### <span id="page-23-1"></span>VAIO Update

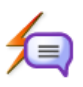

Sony Corporation

Aplikace VAIO Update vám poskytuje možnost výběru aktualizací, které jsou k dispozici pro váš počítač VAIO a upozorňuje vás na důležitou problematiku, jako jsou například počítačové viry.

<span id="page-24-3"></span>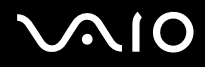

# <span id="page-24-0"></span>Video-(TV)

#### <span id="page-24-1"></span>Adobe Premiere Standard

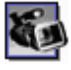

#### Adobe Systems Incorporated

Jako doplněk aplikace DVgate Plus, umožňuje aplikace Adobe Premiere Standard digitalizovat, nahrávat, vytvářet a upravovat video obsahující obraz, zvuk, animace, fotografie, kresby, text a jiný materiál.

Tento báječně jednoduchý a zároveň profesionální nástroj pro úpravy videa skvěle vyplňuje mezeru mezi digitálním videem a webem. Různé nástroje, včetně celé řady efektů a přechodů, umožňují připravit obrazový materiál pro převod na pásek nebo na disk CD-ROM. Adobe Premiere Standard představuje snadno použitelnou a univerzální aplikaci, která kombinuje možnosti profesionální úpravy videa s vysoce kvalitním výstupem.

Sériové číslo pro tuto nabídku aktualizace od Adobe je následující: **1048-1349-1534-2768-3022-1853** 

Použijte jej při aktualizaci na Adobe Premiere PRO, nebo při registraci vaší kopie software.

Odpovědi na otázky a odbornou pomoc najdete na webu:

<http://www.adobe.com>

## <span id="page-24-2"></span>DVgate Plus

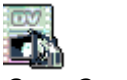

#### Sony Corporation

Aplikace DVgate Plus je víceúčelová aplikace pro importování a přehrávání digitálního videa a filmů na počítači VAIO. Umožňuje digitalizovat video z externích zařízení, provádět jednoduché úpravy a vytvářet výstup video dat, která je možné nahrát na videokazetu nebo uložit v počítači.

<span id="page-25-2"></span>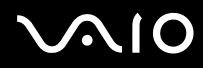

Aplikace DVgate Plus je vybavena dvěma režimy funkce: Režim digitalizace **Capture Mode** a režim přehrávání **Output Mode**. Režim digitalizace Capture Mode slouží k digitalizaci videa, zatímco režim výstupu Output Mode slouží k provádění jednoduchých úprav a k přehrávání video dat.

✍ Pokud je váš notebook vybaven **CPU pro přenosné počítače** (viz tištěný list **Specifications**, kde se můžete informovat o tom, zda-li je takto vybaven i váš notebook), můžete mít problémy s exportem snímků zhotovených a upravených pomocí **DVgate Plus**, z harddisku na digitální videozařízení (DV). Těmto problémům se vyhnete tak, že nepřipojíte napájecí adaptér při přenosu snímků a zachováte výchozí volbu schéma řízení spotřeby v **VAIO Power Management**.

## <span id="page-25-0"></span>VAIO Edit Components

#### Sony Corporation

Aplikace VAIO Edit Components, která je zásuvným modulem (plug-in) aplikace Adobe Premiere, je vybavena funkcemi pro podporu zařízení s rozhraním i.LINK-DV a umožňuje tak vytvářet domácí video, které si udrží skvělou kvalitu i po provedení úprav. Nyní můžete ovládat zařízení digitálního videa přímo z počítače, importovat a upravovat video a potom jej exportovat zpět do zařízení.

## <span id="page-25-1"></span>WinDVD for VAIO

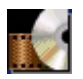

InterVideo, Inc.

Aplikace WinDVD for VAIO společnosti InterVideo Inc. představuje jednoduchý přehrávač disků DVD. Kromě všech funkcí, které byste očekávali u standardního přehrávače disků DVD, obsahuje tato aplikace některé velmi zdokonalené funkce, naprosto přesným dekódováním videa, výběrem uživatelských rozhraní a možnostmi zobrazení. Aplikace umožňuje přehrávat video a interaktivní tituly na discích DVD, video ve formátu MPEG a disky CD s videem a zvukem. Aplikace WinDVD for VAIO automaticky rozliší typ disku v jednotce DVD a použije vhodnou metodu přehrávání.

Odpovědi na otázky a odbornou pomoc najdete na webu:

<http://www.intervideo.com>

<span id="page-26-1"></span>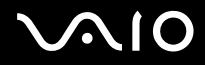

#### <span id="page-26-0"></span>Giga Pocket

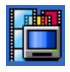

Sony Corporation

Aplikace Giga Pocket\* umožňuje sledovat televizní vysílání a nahrávat oblíbené programy do počítače. Podrobnosti o softwaru, hardwaru a použití najdete v samostatné elektronické příručce **Giga Pocket Guide**.

\* K dispozici pouze u některých modelů stolních počítačů.

<span id="page-27-1"></span>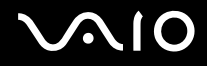

# <span id="page-27-0"></span>VAIO Recovery Disc

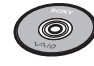

Sony Corporation

Disk **VAIO Recovery Disc**\* umožňuje provádět novou instalaci systému a softwaru dodaném s počítačem. Dojde-li k poškození nebo náhodnému smazání ovladačů připojených zařízení, najdete je na pevném disku (**C:\Drivers**). Novou instalací konkrétního ovladače zařízení lze odstranit problém s počítačem, aniž by bylo nutné obnovit celý systém. Navíc jsou na tomto disku uloženy všechny potřebné příručky. Další informace o používání disku VAIO Recovery and Documentation Disc najdete v tištěné příručce **Guide to Troubleshooting and Recovering your VAIO System**.

✍ Disk VAIO Recovery Disc lze používat pouze v zakoupeném počítači Sony a nelze jej použít v žádném jiném počítači Sony ani v počítači jiného výrobce.

\* V závislosti na modelu. Pokud máte 2 disky DVD, první DVD je nazván **VAIO Recovery Disc 1/2** a druhý **VAIO Recovery Disc 2/2**.

<span id="page-28-1"></span>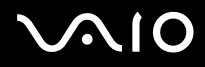

# <span id="page-28-0"></span>My Info Centre

Na pracovní ploše Windows poklepejte na ikonu  $\bigoplus_{N}$  My Info Centre<br>To je vhodné místo, kde začít používat počítač VAIO – jedná se o vyčerpávající sadu všeho, co potřebujete k tomu, abyste svůj počítač využili co nejlépe.

### My Software

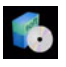

Cítíte se kreativně? Klepnutím na tuto ikonu získáte přehled o dostupném software a možnostech aktualizace.

## My VAIO essentials

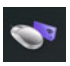

Chcete rozšířit schopnosti svého počítače VAIO? Klepněte na tuto ikonu a prohlédněte si kompatibilní příslušenství.

### My Websites

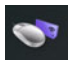

Klepnutím na tuto ikonu si prohlédněte nejpopulárnější webové stránky.

<span id="page-29-0"></span>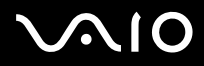

### My ISP

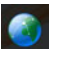

Klepnutím na tuto ikonu vyhledáte informace o nabídkách našich partnerů a přístupu do světa Internetu.

## My Documentation

# $\mathbf{r}$

Máte dotazy? Hledáte nápovědu? V hlavním okně klepněte na **My Documentation**. Získáte přístup k **Příručkám k softwaru a pro hardware** v různých jazykových verzích, stejně jako k důležitým aktuálním informacím o vašem počítači VAIO. Příručky jsou ve formátu PDF, který lze snadno prohlížet a tisknout.

<span id="page-30-3"></span>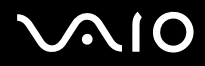

# <span id="page-30-0"></span>Operační systém

## <span id="page-30-1"></span>Operační systém Windows XP Professional s aktualizací Service Pack 1a

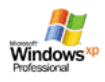

#### Microsoft Corporation

Operační systém Windows XP Professional, který byl vyvinut z osvědčeného systému Windows 2000, představuje spolehlivý základ, se kterým bude váš počítač k dispozici vždy, když jej budete nejvíce potřebovat. Tento operační systém je nejenom spolehlivější, ale nabízí rovněž funkce, které značně urychlují a usnadňují řešení systémových problémů.

Díky nové podobě operačního systému Windows XP Professional založené na úkolech a intuitivnějších stylech je práce s počítačem snadnější, než kdykoli předtím. S podporou nejnovějších standardů zabezpečení a rozšířenou ochranou bezpečnostní bránou firewall operační systém Windows XP Professional rovněž udržuje vyšší bezpečnost dat a osobních údajů.

Je-li k dispozici pro tento model: odpovědi na otázky a odbornou pomoc najdete na webu:

<http://support.microsoft.com/directory>

## <span id="page-30-2"></span>Operační systém Windows XP Home Edition s aktualizací Service Pack 1a

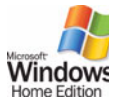

#### Microsoft Corporation

Operační systém Microsoft Windows XP Home Edition přináší novou úroveň spolehlivosti, která udržuje počítač v takovém stavu, aby byl vždy k dispozici. Pokud skutečně dojde k chybě, můžete systém rychle vrátit do stavu, ve kterém bylo vše v pořádku. Nový a jednodušší vzhled umožňuje nastavit vlastní způsoby používání počítače. Pokud počítač sdílí více uživatelů, může každý využívat

<span id="page-31-2"></span>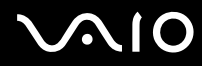

vlastní předvolby, protože tento operační systém Windows umožňuje počítači řídit více činností najednou. Během připojení k Internetu operační systém Windows XP Home Edition automaticky chrání počítač před neoprávněným přístupem. Je-li k dispozici pro tento model: odpovědi na otázky a odbornou pomoc najdete na webu:

<http://support.microsoft.com/directory>

## <span id="page-31-0"></span>Sun Java Virtual Machine (VM)

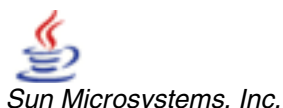

**Java Virtual Machine (VM)** je jednou z částí software Java, která se podílí na činnosti webových aplikací. Java VM je vestavěn přímo do vašeho software Java a napomáhá zásuvnému modulu Sun Java Plug-in pro aplikace Java. **Java Plug-in Control Panel** umožňuje spouštění apletů napsaných ve verzi Java 2, specifikace platformy 1.4, také ve webových prohlížečích Netscape Navigator a Microsoft Internet Explorer.

Další informace najdete v souborech elektronické nápovědy a na webu:

<http://www.sun.com/index.xml>

## <span id="page-31-1"></span>Internet Explorer 6.0

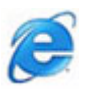

#### Microsoft Corporation

Internetový prohlížeč Microsoft Internet Explorer slouží k procházení internetových stránek. Průvodce Setup Wizard nakonfiguruje počítač tak, aby se automaticky připojoval k vašemu poskytovateli služeb. Kompletní balík e-mailových aplikací umožňuje odesílat a přijímat poštu včetně příloh přes Internet. Do sady součástí aplikace Internet Explorer 6.0 patří například NetMeeting, Outlook Express nebo Microsoft Chat. Aplikace Internet Explorer 6.0 rovněž obsahuje 128bitové šifrování - jedná se o nejvyšší možnou úroveň

<span id="page-32-4"></span>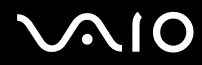

ochrany veškeré internetové komunikace, včetně používání kreditních karet a finančních transakcí. Pro snadnější používání Internetu je pro nové uživatele k dispozici kompletní elektronický výukový program. Odpovědi na otázky a odbornou pomoc najdete na webu:

<http://support.microsoft.com/directory>

## <span id="page-32-0"></span>VAIO Promotions

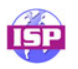

#### <span id="page-32-1"></span>ISP Selector

Sony Corporation

Aplikace ISP Selector\* umožňuje snadnou instalaci požadovaného poskytovatele služeb Internetu. Stačí zvolit v rozevíracím seznamu zemi a jazyk a zobrazí se dostupní poskytovatelé. Klepnutím na tlačítko **Install** vedle požadovaného poskytovatele se spustí instalace.

 $\mathbb{Z}$  Lze instalovat pouze poskytovatele z vybrané země.

\* V závislosti na modelu.

V závislosti na svém modelu počítače můžete také přistupovat k **ISP Selector** prostřednictvím **My Info Centre**.

## <span id="page-32-2"></span>VAIO Online Registration

Po zaregistrování budete moci využívat kvalitních služeb zákazníkům společnosti Sony: Další informace o registrování najdete na **[Registrace počítače VAIO \(strana](#page-3-1) 3)**.

## <span id="page-32-3"></span>Language Selector

Počítače s anglickou verzí operačního systému Windows XP Professional jsou vybaveny funkcí vícejazyčného uživatelského rozhraní **Multilingual User Interface (MUI)**. Tato funkce umožňuje změnit anglickou verzi operačního systému, některé softwarové aplikace a rozložení klávesnice na požadovanou jazykovou verzi.

<span id="page-33-2"></span>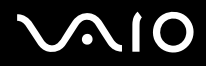

Další informace o způsobu nastavení požadovaného jazyka najdete na **[Nastavení jazyka v operačním systému Windows XP](#page-38-0)  [Professional \(strana](#page-38-0) 38)**.

#### <span id="page-33-0"></span>Your voice counts

Vítejte v průzkumech VAIO! Jste ceněným zákazníkem Sony VAIO a chceme, aby vás bylo slyšet. Sdělte nám své zkušenosti s výrobky Sony. Jste spokojeni s funkcemi, softwarem a našimi zákaznickými službami? Jste spokojení s balíkem VAIO který vám společnost Sony nabídla?

Své nápady a návrhy můžete zhodnotit vyplněním průzkumu VAIO – několik okamžiků může znamenat podstatný rozdíl.

## <span id="page-33-1"></span>Adobe Companion Pack for VAIO

Balík Adobe Companion Pack for VAIO je k dispozici na všech noteboocích a stolních počítačích a je tvořen:

- ❑ **[Adobe Acrobat Elements 6.0 \(strana](#page-13-1) 13)** v části **Office Applications**
- ❑ **[Adobe Reader 6.0 \(strana](#page-14-0) 14)** v části **Office Applications**
- ❑ **[Adobe Photoshop Elements 2.0 \(strana](#page-17-0) 17)** v části **Photo**
- ❑ **[Adobe Photoshop Album Starter Edition \(strana](#page-16-1) 16)** v části **Photo**
- ❑ **[Adobe Premiere Standard \(strana](#page-24-1) 24)** v části **Video-(TV)**

Balík Adobe Companion Pack for VAIO je exkluzivní sadou nejlepších softwarových produktů Adobe v oblasti obrázků a digitálního video, specificky upravených pro počítače Sony VAIO.

Jako ceněný zákazník VAIO můžete využívat speciálních slev na výrobky společnosti Adobe.

#### Aktualizace z Adobe Premiere Standard na Adobe Premiere PRO!

Aplikace Adobe Premiere, vytvořená speciálně pro výjimečnou výkonnosti systému Microsoft Windows XP, přenáší výrobu digitálního videa zcela na jinou úroveň. Funkce, které plná verze Adobe Premiere Pro obsahuje a které v Premiere Standard nenaleznete, zahrnují: nový modul Titler, vestavěné kódování formátu MPEG 2 pro vytváření DVD disků, mnoho softwarových efektů pro práci a náhledy v reálním čase.

<span id="page-34-0"></span>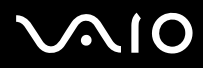

Sériové číslo pro tuto nabídku aktualizace od Adobe je následující: **1048-1349-1534-2768-3022-1853**  Použijte jej při aktualizaci na Adobe Premiere PRO, nebo při registraci vaší kopie software.

#### Aktualizace z Adobe Photoshop Elements na plnou verzi Adobe Photoshop!

Můžete zachytávat snímky z digitálních fotoaparátů, skenerů, CD, rychle upravovat fotografie a snadno používat výkonné editační nástroje. Plná verze Adobe Photoshop obsahuje mnoho profesionálních funkcí, které v Photoshop Elements nenaleznete, včetně kolorimetrického prostoru CMYK a tisku, moderních webových funkcí včetně efektů segmentování a překlopení, nové nástroje štětce a záplaty pro korektury snímků a výkonné maskovací nástroje.

Sériové číslo pro tuto nabídku aktualizace od Adobe je následující: **1057-4301-0399-4601-1957-8646**

Použijte jej při aktualizaci na Adobe Photoshop, nebo při registraci vaší kopie software.

#### Aktualizace z Adobe Reader a Adobe Acrobat Elements na plnou verzi Adobe Acrobat!

Software Acrobat Reader umožňuje zobrazit, procházet a tisknout elektronické dokumenty ve formátu Adobe Portable Document Format (PDF). Jedná se otevřený formát souborů, který zachovává standardy dokumentů vytvořených na všech hlavních počítačových platformách. Pomocí plné verze Adobe Acrobat získáte o 30% více funkcí, jako jsou moderní nástroje pro psaní a editaci textu.

#### Aktualizace z Adobe Photoshop Album Starter Edition na plnou verzi Adobe Photoshop Album!

Používejte revoluční značkovací technologii, upravujte běžné problémy fotografií, vytvářejte prezentace, blahopřání a ještě mnoho dalšího. Dosáhněte profesionálního vzhledu aktualizací na plnou verzi Adobe Photoshop Album.

<span id="page-35-1"></span>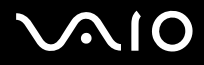

### <span id="page-35-0"></span>My Documentation

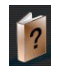

Sony Corporation

Ve složce **My Documentation** naleznete **Příručku k softwaru a hardwaru** pro váš model, důležité informace a soubory s elektronickou nápovědou ke způsobu používání uživatelských příruček. Tyto příručky rovněž naleznete v **My Info Centre** (**Start/All Programs/My Info Centre**).

<span id="page-36-4"></span>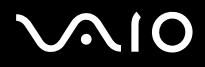

## <span id="page-36-0"></span>Upgrade your software

Vaše exkluzivní sada software pro VAIO je komplexní sbírkou nejnovějších zvukových a video aplikací. Nyní můžete získat ještě více dostupných funkcí – aktualizujte váš software na plné verze aplikací od Adobe a bezpečnostních nástrojů a využijte stažených součástí a zásuvných modulů pro váš software VAIO. Kromě toho, jako ceněný zákazník VAIO můžete využívat speciálních slev na výrobky společností Adobe a Symantec.

### <span id="page-36-1"></span>Adobe Store

Zde můžete aktualizovat svůj stávající software od Adobe – budete překvapeni, kolik nových funkcí získáte. Stejně jako plné verze aplikace Acrobat a Photoshop Elements zde můžete naleznout zkušební verze a odbornou nápovědu a pomoc, kterou můžete potřebovat. Jako ceněný zákazník VAIO můžete využívat speciálních slev na výrobky společnosti Adobe.

[Klepněte zde](https://eurostore.adobe.com/cgi-bin/uk1/templates/flags_affiliate.html?affiliate=98300)

### <span id="page-36-2"></span>Symantec Store

Zde můžete aktualizovat svůj antivirový software – může to být klíčový prvek pro bezpečnost vašeho počítače! Rovněž si můžete stáhnout nejnovější aktualizace virové databáze a bezpečnostní aktualizace, či využít nástrojů společnosti Symantec pro odstranění virů. Jako ceněný zákazník VAIO můžete využívat speciálních slev na výrobky společnosti Symantec.

#### [Klepněte zde](http://www.symantecstore.com/dr/sat3/ec_MAIN.Entry?CID=87434&SID=48405&SP=10007&DSP=0&CUR=978&PGRP=0&CACHE_ID=87434)

### <span id="page-36-3"></span>VAIO-Link

Středisko podpora zákazníků Sony nabízí exkluzivní aktualizace pro software Sony, instalovaný na vašem počítači VAIO. Můžete zde nalézt také mnoho řešení a dostupných ovladačů pro příslušenství Sony, včetně monitorů, přístupových bodů bezdrátové sítě LAN, USB zařízení, videokamer a dalších přístrojů.

#### [Klepněte zde](http://www.vaio-link.com/)

(Klepněte na tlačítko **VAIO User**. Pro vstup na web zadejte dva kódy. Vyberte položku **Downloads** a postupujte podle uvedených pokynů.)

<span id="page-37-0"></span>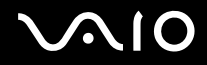

**Příručka k softwaru Vlastní nastavení počítače**

# Vlastní nastavení počítače

Následující části obsahují stručné pokyny pro změnu hlavních nastavení počítače. Kromě jiného se dozvíte, jak připravit modem pro používání, jak používat a provádět vlastní nastavení vzhledu softwaru Sony a nástrojů atd.

- ❑ [Nastavení jazyka v operačním systému Windows XP Professional \(strana](#page-38-0) 38)
- ❑ [Konfigurace modemu \(strana](#page-40-0) 40)
- ❑ [Nastavení tapety Sony \(strana](#page-42-0) 42)

<span id="page-38-1"></span>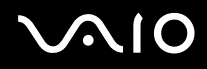

# <span id="page-38-0"></span>Nastavení jazyka v operačním systému Windows XP Professional

Počítače s operačním systémem Windows XP Professional jsou vybaveny funkcí vícejazyčného uživatelského rozhraní **Multilingual User Interface (MUI)**. Tato funkce umožňuje změnit anglickou verzi operačního systému, některé softwarové aplikace a rozložení klávesnice na požadovanou jazykovou verzi: **français**, **Deutsch**, **Japanese**, **Nederlands**, **italiano**, **espańol, čeština, suomi, ελληνικά**, **portugués** a **svenska**.

Během instalace operačního systému Windows je třeba vybrat správné nastavení klávesnice.

Při výběru správného nastavení klávesnice během instalace operačního systému Windows postupujte podle následujících pokynů:

- **1** Při prvním spuštění klepněte dvakrát na tlačítko **Next** v okně průvodce **Windows XP Setup Wizard**. Zobrazí se dialogové okno **Select Your System Settings**.
- **2** Zapište odpovědi na tyto tři otázky:
	- ❑ I live the closest to this region (Bydlím nejblíže k této oblasti:).
	- ❑ I type mostly in this language (Píši nejčastěji tímto jazykem:).
	- ❑ I use this type of keyboard (Používám nejčastěji toto rozložení klávesnice:).
- **3** V části **End User License Agreement** klepněte na přepínač Accept a potom klepněte na tlačítko **Next**.
- **4** Dokončete instalaci systému Windows.

Nastavení vlastní země a jazyka můžete také vybrat ihned po restartování systému Windows nebo použít funkci **Language Bar**.

Chcete-li změnit nastavení země a jazyka, postupujte podle následujících pokynů:

- **1** Klepněte na tlačítko **Start** a potom na příkaz **Control Panel**.
- **2** V okně **Control Panel** poklepejte na ikonu **Regional and Language Options**. Pokud tato ikona není zobrazena, klepněte nalevo na příkaz **Switch to Classic View**.
- **3** Na kartě **Regional Options** v okně **Regional and Language Options** vyberte z rozevíracího seznamu **Standards and formats** požadovaný jazyk.

- <span id="page-39-0"></span>**4** Chcete-li změnit jazyk nabídek a dialogových oken, přejděte na kartu **Languages** v okně **Regional and Language Options**.
- **5** Z rozevíracího seznamu vyberte **požadovaný jazyk**.
- **6** Klepnutím na tlačítko **Apply** vejdou změny v platnost. Budete vyzváni, abyste se odhlásili a znovu přihlásili. Nové nastavení jazyka se projeví až po odhlášení a přihlášení.
- **7** Klepněte na tlačítko **Start** a vyberte příkaz **Log Off**.
- **8** V okně **Log Off Windows** klepněte na tlačítko **Log Off**. V případě potřeby zadejte heslo a znovu se přihlaste. Všechny nabídky, soubory nápovědy a ikony budou zobrazeny ve vybraném jazyce. Některé části však zůstanou v angličtině.

Chcete-li změnit nastavení jazyka v **Language Bar**, postupujte podle následujících pokynů:

- **1** Pokud není lišta **Language Bar** viditelná, jděte na **Start**, **Control Panel** a poklepejte na ikonu **Regional and Language Options**. Zobrazí se okno **Regional and Language Options**.
- **2** Na kartě **Languages** klepněte na tlačítko **Details**. Zobrazí se okno **Text Services and Input Languages**.
- **3** Klepněte na tlačítko **Language Bar**. Zobrazí se okno **Language Bar Settings**.
- **4** Zvolte možnost **Show the Language bar on the desktop**.
- **5** Klepněte na tlačítko **OK**.
- **6** Uzavřete všechny zbývající okna. Na pracovní ploše se zobrazí okno **Language Bar**.
- **7** Změnu jazyka provedete klepnutím na **Language Bar** a vybráním požadovaného jazyka.
- **8** Uzavření **Language Bar** provedete klepnutím pravým tlačítkem myši na tuto lištu a vybráním **Close the Language Bar**.

<span id="page-40-1"></span>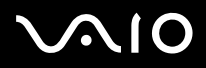

## <span id="page-40-0"></span>Konfigurace modemu

Před používáním interního modemu nebo vždy při používání modemu na cestách musí aktuální nastavení země v dialogovém okně **Phone and Modem Options** odpovídat zemi, ze které voláte.

Všimněte si karty **Country Selector** v možnostech aktuálního ovladače modemu. Protože karta **Country Selector** není v ovladačích jednotná, nepoužívejte ji ke změně nastavení jazyka. Spolehlivý je pouze postup uvedený v následující části.

Chcete-li změnit zemi v nastavení modemu, postupujte podle následujících pokynů:

- **1** Klepněte na tlačítko **Start** a potom na příkaz **Control Panel**.
- **2** Poklepejte na ikonu **Phone and Modem Options**. Zobrazí se dialogové okno **Phone and Modem Options**. Pokud dialogové okno **Phone and Modem Options** není zobrazeno, klepněte nalevo na příkaz **Switch to Classic View**.
- **3** Na kartě **Dialing Rules** vyberte umístění.
- **4** Chcete-li změnit aktuální konfiguraci, klepněte na tlačítko **Edit**. Zobrazí se dialogové okno **Edit Location**. nebo

Chcete-li nakonfigurovat modem, klepněte na tlačítko **New**.

Zobrazí se dialogové okno **New Location**.

- **5** Zkontrolujte, zda nastavení země nebo oblasti odpovídá lokalitě, ze které voláte.
- **6** Pokud jste změnili nastavení umístění, klepněte na tlačítko **Apply** a potom na tlačítko **OK**. Zobrazí se dialogové okno **Phone and Modem Options**.
- **7** Zkontrolujte, zda je požadovaný modem uveden na kartě **Modems**. Pokud modem v tomto seznamu není uveden, klepněte na tlačítko **Add** a postupujte podle pokynů průvodce.
- **8** Klepněte na tlačítko **Apply** a potom na tlačítko **OK**. Konfigurace modemu je dokončena.
- **En** Před použitím nastavení nové země musí být telefonní linka odpojena od počítače VAIO.

<span id="page-41-0"></span>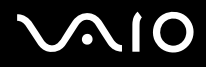

#### Aktualizace ovladače modemu

Je-li třeba z jakéhokoli důvodu zaktualizovat ovladač modemu, postupujte podle následujících pokynů:

- **1** Klepněte na tlačítko **Start** a vyberte položku **Control Panel**. Zobrazí se okno **Control Panel**.
- **2** Klepněte na ikonu **Printers and Other Hardware**. Zobrazí se okno **Printers and Other Hardware**.
- **3** Klepněte na ikonu **Phone and Modem Options**. Zobrazí se dialogové okno **Phone and Modem Options**.
- **4** Klepněte na kartu **Modems** a potom na tlačítko **Properties**. Zobrazí se dialogové okno **Modem Properties**.
- **5** Na kartě **Driver** klepněte na tlačítko **Update driver**. Zobrazí se okno **Hardware Update Wizard**.

Postupujte podle pokynů na obrazovce. Můžete nechat ovladač vyhledat systémem Windows nebo sami zadat jeho umístění.

<span id="page-42-1"></span>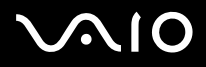

# <span id="page-42-0"></span>Nastavení tapety Sony

Kromě mnoha dalších možností nabízí počítač Sony VAIO výběr tapet.

Tapetu neboli pozadí pracovní plochy můžete zcela libovolně měnit. K dispozici je několik speciálních tapet VAIO.

Chcete-li nastavit jinou tapetu VAIO, postupujte podle následujících pokynů:

- **1** Přejděte na položku **Control Panel** a klepněte na položku **Switch to Classic View**. Poklepejte na ikonu **Display**. Zobrazí se dialogové okno **Display Properties**.
- **2** Klepněte na kartu **Desktop**. Zobrazí se seznam tapet systému Windows a VAIO.
- **3** Vyberte tapetu ze seznamu **Background**. Náhled vybrané tapety se zobrazí na monitoru nad seznamem **Background**.
- **4** Pomocí položek v rozevíracím seznamu **Position** upravte polohu tapety.
- **5** Po vyhledání vhodné tapety klepněte na tlačítko **Apply**.
- **6** Klepnutím na tlačítko **OK** zavřete dialogové okno **Display Properties**. Vybraná tapeta bude použita v počítači.

✍ Čím je rozlišení obrazovky vyšší, tím se zmenšuje velikost položek na obrazovce a zároveň se relativně zvětšuje pracovní plocha.

Po dosažení určité úrovně již pravděpodobně nebude možné zvyšovat rozlišení obrazovky. Možnosti rozlišení jsou závislé například na typu monitoru a grafického adaptéru.

<span id="page-43-0"></span>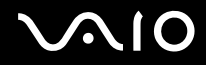

# Instalace a aktualizace aplikací

V této části jsou uvedeny pokyny pro instalaci, spuštění a odinstalování softwaru. Dále se seznámíte s pokyny pro stahování nejnovějších aktualizací z webu naší společnosti.

- ❑ [Instalace softwaru \(strana](#page-44-1) 44)
- ❑ [Změna nebo odebrání softwaru \(strana](#page-46-0) 46)
- ❑ [Stažení softwaru \(strana](#page-48-0) 48)

<span id="page-44-0"></span>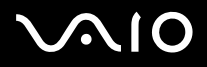

## <span id="page-44-1"></span>Instalace softwaru

Pokyny pro instalaci softwaru ze sady na dodaném disku **VAIO Recovery Disc** nebo z pevného disku najdete v tištěné příručce **Guide to Troubleshooting and Recovering your VAIO System**.

Další informace o software přiloženém k příslušenství naleznete v pokynech pro instalaci dotyčného příslušenství.

Při instalaci jiného softwaru postupujte podle následujících pokynů.

Před instalací aplikací:

- ❑ Podle potřeby nainstalujte a připojte hardwarové zařízení (další pokyny najdete v části **[Správa ovladačů \(strana](#page-49-0) 49)**).
- ❑ Ukončete všechny spuštěné aplikace.

Při instalaci aplikace postupujte podle následujících pokynů:

- **1** Klepněte na tlačítko **Start** a potom na příkaz **Control Panel**. Zobrazí se okno **Control Panel**.
- **2** Poklepejte na ikonu **Add or Remove Programs**. Zobrazí se dialogové okno **Add or Remove Programs**.
- **3** Klepněte na tlačítko **Add New Programs** a potom klepněte na tlačítko **CD** nebo **Floppy**. Zobrazí se okno **Install Program From Floppy Disk or CD-ROM** (Instalace programu z diskety nebo z disku CD-ROM).
- **4** Vložte první instalační disketu nebo disk CD-ROM a klepněte na tlačítko **Next**. Zobrazí se okno **Run Installation Program**.
- **5** Klepněte na tlačítko **Browse…** pro vyhledání instalačního programu. Zobrazí se okno **Browse**.
- **6** Vyberte instalační program a klepněte na tlačítko **Open**. V textovém poli **Open:** se zobrazí cesta k umístění instalačního programu.
- **7** Klepněte na tlačítko **Finish**. Pravděpodobně se zobrazí dialogové okno **Licence Agreement**.

<span id="page-45-0"></span>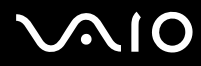

- **8** Přečtěte si znění smlouvy a pokud souhlasíte s jejími podmínkami, klepněte na tlačítko **Yes**. Budete vyzváni, abyste určili umístění, do kterého chcete software nainstalovat.
- **9** Klepnutím na tlačítko **Browse** vyberte složku a potom klepněte na tlačítko **Next**. V případě potřeby vyberte typ požadované instalace a klepněte na tlačítko **Next**. Bude spuštěna instalace softwaru. Pokud budete vyzváni k restartování počítače, zaškrtněte políčko **Yes, I want to restart my computer now**.
- **10** Klepněte na tlačítko **Finish**. Instalace je dokončena a počítač bude restartován.
- ✍ Pomocí služby **Add or Remove Programs** můžete instalovat pouze programy, které byly napsány pro operační systémy Windows.

<span id="page-46-1"></span>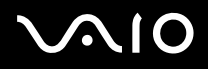

## <span id="page-46-0"></span>Změna nebo odebrání softwaru

Uživatel může kdykoli odebrat nebo změnit libovolnou softwarovou aplikaci. Než budete pokračovat, ukončete aplikaci, kterou chcete změnit nebo odebrat.

Při změně nebo odebrání softwaru postupujte podle následujících pokynů:

- **1** V nabídce **Start** klepněte na položku **Control Panel**. Zobrazí se okno **Control Panel**.
- **2** Poklepejte na ikonu **Add/Remove Programs**. Zobrazí se dialogové okno **Add/Remove Programs**.
- **3** Vyberte software, který chcete změnit nebo odebrat.
	- ❑ Chcete-li změnit některý program, klepněte na tlačítko **Change/Remove** nebo **Change** a postupujte podle pokynů na obrazovce.
	- ❑ Chcete-li odinstalovat některý program, klepněte na tlačítko **Change/Remove** nebo **Remove**, potom na tlačítko **Next** a dále na tlačítko **OK**.

Pokud se zobrazí dialogové okno **Locked file detected**, klepněte na tlačítko **Reboot**. Po dokončení odinstalování bude počítač restartován a všechny dříve používané soubory budou odstraněny.

Pokud se zobrazí dialogové okno **Shared file detected**, doporučujeme klepnout na tlačítko **No**, aby nebyly odstraněny sdílené soubory.

Klepněte na tlačítko **Close**.

Odinstalování softwaru je dokončeno.

- **!** Některé programy budou po klepnutí na tlačítko **Change or Remove** pravděpodobně odebrány bez dalšího upozornění. **Přesvědčte se napřed, zda chcete program skutečně odebrat.**
- ✍ Pomocí možností v rozevíracím seznamu **Sort by** můžete programy seřazovat.

Služba **Add or Remove Programs** umožňuje odebírat pouze programy, které byly napsány pro operační systémy Windows. U ostatních programů zjistěte v dokumentaci, zda je třeba odebrat další soubory (například soubory INI).

<span id="page-47-0"></span>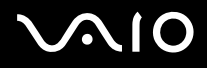

# Upozornění

#### Ochrana souborů systému Windows

Při instalaci některého programu může dojít k přepsání sdílených systémových souborů, jako například **dynamických knihoven** (soubory DLL)\* a spustitelných souborů (soubory EXE). Přepsání systémových souborů může způsobit nepředvídatelné chování systému, nesprávné fungování programů a selhání operačního systému.

Nikdy neodstraňujte soubor s následujícími příponami: SYS, DLL, OCX, TTF nebo FON.

Program **Windows File Protection**, který je součástí operačního systému Windows XP, zabraňuje přepisování chráněných systémových souborů, jako například souborů SYS, DLL, OCX, TTF, FON a EXE. Program **Windows File Protection** běží na pozadí a chrání všechny soubory, které byly nainstalovány instalačním programem systému **Windows Setup**.

Program **Windows File Protection** také zjiš˙uje pokusy jiných programů o nahrazení nebo přesunutí chráněných systémových souborů. Rovněž kontrolujte digitální podpis souboru.

\* Funkce operačního systému, která umožňuje ukládat spustitelné rutiny (které obecně slouží konkrétní funkci nebo skupině funkcí) samostatně jako soubory s příponami DLL. Tyto rutiny se zavádějí pouze v případě, že jsou vyžadovány programy, které je volají.

## Ověření podpisu souboru

Při instalaci nové aplikace do počítače mohou být systémové soubory a soubory s ovladači zařízení přepsány nepodepsanými nebo nekompatibilními verzemi, které mohou vyvolat nestabilitu systému.

Systémové soubory a soubory s ovladači zařízení systému Windows XP jsou opatřeny digitálním podpisem společnosti Microsoft, který označuje, že jedná o původní, nezfalšované systémové soubory nebo o soubory, které společnost Microsoft schválila pro používání v systémech Windows.

<span id="page-48-1"></span>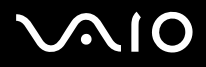

# <span id="page-48-0"></span>Stažení softwaru

Nejnovější aktualizace softwaru pro tento počítač jsou k dispozici ke stažení na webu naší společnosti. Chcete-li tento web navštívit, klepněte na následující odkaz: <www.vaio-link.com>

Při stažení nejnovějších aktualizací postupujte podle následujících pokynů:

- **1** Přejděte na web <www.vaio-link.com> a zvolte vlastní jazyk.
- **2** Klepněte na tlačítko **VAIO User**.
- **3** Pro vstup na web zadejte dva kódy.
- **4** Vyberte položku **Downloads** a postupujte podle pokynů. Zobrazí se seznam souborů ke stažení.
- **5** Zvolte příslušnou aktualizaci a při stažení postupujte podle zobrazených pokynů.
- ✍ Pokyny pro instalaci aplikace najdete v části **[Instalace softwaru \(strana](#page-44-1) 44)**.

<span id="page-49-1"></span>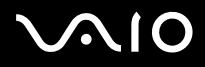

# <span id="page-49-0"></span>Správa ovladačů

Ovladač je software, který umožňuje uživateli používat hardwarová zařízení. Aby bylo například možné používat tiskárnu, musíte nainstalovat příslušný ovladač. Řada ovladačů, jako například ovladač myši, je dodávána s operačním systémem.

V této části jsou uvedeny pokyny pro instalaci, kontrolu, aktualizaci a odinstalování ovladače. Rovněž je zde vysvětlena funkce vrácení změn Rollback systému Windows XP. Nakonec se seznámíte s pokyny pro stahování nejnovějších ovladačů z webu naší společnosti.

- ❑ [Instalace ovladače \(strana](#page-50-1) 50)
- ❑ [Kontrola instalace ovladače \(strana](#page-52-0) 52)
- ❑ [Aktualizace ovladače \(strana](#page-54-0) 54)
- ❑ [Odinstalování ovladače \(strana](#page-55-0) 55)
- ❑ [Obnovení ovladače \(strana](#page-56-0) 56)
- [Stažení ovladačů \(strana](#page-58-0) 58)

<span id="page-50-0"></span>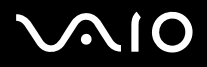

## <span id="page-50-1"></span>Instalace ovladače

Další informace o (pře)instalaci ovladačů naleznete v tištěné příručce **Guide to Troubleshooting and Recovering your VAIO System**.

Instalaci ovladače uloženého na disku C: provedete následujícím způsobem:

- **1** Přejděte do složky C:\Drivers.
- **2** Zvolte příslušnou složku. Pokud potřebujete aktualizovat ovladač modemu, zvolte složku **Modem** a tak dále.
- **3** Pokud je ve složce soubor s příponou \*.exe, poklepejte na něj a postupujte podle dalších pokynů. Pokud zde žádný soubor s příponou \*.exe není, musíte projíte přes **Device Manager** a aktualizovat ovladač pomocí této funkce (viz druhá možnost v kapitole **[Aktualizace ovladače \(strana](#page-54-0) 54)**).

Pokud je ovladač dodaný na CD-ROM disku, nebo na disku dodaném s příslušenstvím a není vybaven specifickou instalační procedurou (průvodcem), postupujte takto:

- **1** Vložte instalační disk CD-ROM nebo disk dodaný se zařízením do diskové jednotky.
- **2** Připojte zařízení, pro které chcete nainstalovat ovladač, k počítači. Zobrazí se okno **Found New Hardware Wizard**.
- **3** Klepněte na položku **Specify a location** a potom klepněte na tlačítko **Next**.
- **4** Pokud instalujete ovladač z dodaného disku CD-ROM (nebo diskety) v jednotce CD-ROM (nebo disketové jednotce) připojené k počítači, vyberte na diskové jednotce složku **Drivers**.
- **5** Pokud instalujete ovladač ze obsahu disku CD-ROM (nebo diskety), který jste si předtím zkopírovali na pevný disk, přejděte na příslušný podadresář s ovladačem. Podadresář se bude nacházet ve složce, kterou jste zkopírovali z disku CD-ROM (nebo diskety).
- **6** Klepnutím na tlačítko **OK** spus˙te vyhledávání.

# <span id="page-51-0"></span>**NIO**

#### **Příručka k softwaru Správa ovladačů**

- **7** Klepnutím na tlačítko **Next** nainstalujte ovladač. Po dokončení instalace ovladače se zobrazí nové okno.
- **8** Klepněte na tlačítko **Finish**. Pravděpodobně budete vyzváni k restartování počítače.
- **9** Klepněte na tlačítko **Yes**. Instalace ovladače byla dokončena.
- ✍ Před instalací ovladače zařízení se musíte přihlásit k počítači jako uživatel s oprávněním správce.

<span id="page-52-1"></span>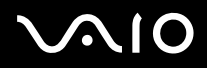

## <span id="page-52-0"></span>Kontrola instalace ovladače

Po restartování počítače zkontrolujte, zda zařízení funguje správně.

Při kontrole instalace ovladače postupujte podle následujících pokynů:

- **1** V nabídce **Start** klepněte na položku **Control Panel**. Zobrazí se okno **Control Panel**.
- **2** Poklepejte na ikonu **System**. Zobrazí se dialogové okno **System**. Pokud ikona **System** není zobrazena, klepněte nalevo na příkaz **Switch to Classic View**.
- **3** Klepněte na kartu **Hardware** a dále na tlačítko **Device Manager**.
- **4** Poklepejte na položku, která odpovídá nainstalovanému zařízení, a potom poklepejte na zařízení. Zobrazí se dialogové okno **Properties**.
- **5** Zkontrolujte, zda je v okně **Device status** zobrazena zpráva **This device is working properly**.
- **6** Klepněte na tlačítko **OK**. Zavřete všechny otevřená okna. Zařízení je připraveno k použití.
- Zařízení nepracuje správně v následujících případech:
- ❑ Zařízení je zobrazeno v okně aplikace **Device Manager** a je označeno žlutým otazníkem nebo vykřičníkem. Klepněte pravým tlačítkem myši na zařízení a klepněte na příkaz **Uninstall**. Potom opakujte postup od kroku 2 uvedený v části **[Instalace ovladače \(strana](#page-50-1) 50)**.
- ❑ Zařízení nelze zobrazit poklepáním na příslušnou kategorii zařízení v seznamu správce zařízení. Zařízení je třeba odebrat. Pokyny pro odebrání zařízení jsou uvedeny v části **[Odinstalování ovladače \(strana](#page-55-0) 55)**. Potom opakujte postup od kroku 2 uvedený v části **[Instalace ovladače \(strana](#page-50-1) 50)**.
- ❑ Poklepáním na položku **Other devices** zobrazíte požadované zařízení. Musíte klepnout pravým tlačítkem myši na zařízení a potom na příkaz **Uninstall**. Potom opakujte postup od kroku 2 uvedený v části **[Instalace ovladače \(strana](#page-50-1) 50)**.

<span id="page-53-0"></span>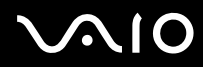

#### **Příručka k softwaru Správa ovladačů**

- ❑ Pokud zpráva **This device is working properly** není zobrazena, zařízení nepracuje správně. Klepnutím na tlačítko **OK** zavřete dialogové okno **Properties** a potom znovu nainstalujte ovladač podle následujících pokynů:
	- ❑ Klepněte pravým tlačítkem myši na příkaz **Uninstall**.
	- ❑ Po zobrazení dialogového okna **Confirm Device Removal** klepněte na tlačítko **OK**.
	- ❑ Klepněte na tlačítko **Yes** a restartujte počítač.
	- ❑ Po restartování počítače zopakujte postup od kroku 2 uvedený v části **[Instalace ovladače \(strana](#page-50-1) 50)**.
- ❑ Pokud není zobrazeno v dialogovém okně **Properties**, zařízení nepracuje správně. Zopakujte kroky 1 až 4 uvedené v předchozí části a zkontrolujte instalaci zařízení. Klepněte na zařízení a potom klepnutím na tlačítko **Uninstall** odeberte ovladač. Klepnutím na tlačítko **Yes** restartujte počítač. Po restartování počítače zopakujte postup od kroku 2 uvedený v části **[Instalace ovladače \(strana](#page-50-1) 50)**.

<span id="page-54-1"></span>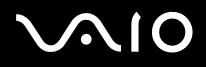

<span id="page-54-0"></span>Při aktualizaci ovladače postupujte podle následujících pokynů:

- Klepněte na tlačítko **Start** na hlavním panelu.
- Klepněte na položku **Control Panel**.
- Klepněte na ikonu **Printers and Other Hardware**. Potom klepněte na zařízení, jehož ovladač chcete odebrat.
- Na kartě **Hardware** klepněte na tlačítko **Properties**.
- Na kartě **Driver** klepněte na tlačítko **Update driver**.
- Postupujte podle pokynů na obrazovce. Můžete nechat ovladač vyhledat systémem Windows nebo sami zadat jeho umístění. nebo:
- Klepněte na tlačítko **Start** na hlavním panelu.
- V nabídce klepněte na příkaz **My computer**.
- V levé části okna klepněte na položku **View system information**.
- Klepněte na kartu **Hardware** a dále na tlačítko **Device Manager**.
- Poklepejte na položku, která odpovídá nainstalovanému zařízení, a potom poklepejte na zařízení. Zobrazí se dialogové okno **Properties**.
- Klepněte na kartu **Driver**.
- Klepněte na tlačítko **Update driver**. Aktualizace ovladače byla dokončena.
- ✍ Před instalací ovladače zařízení se musíte přihlásit k počítači jako uživatel s oprávněním správce.

<span id="page-55-1"></span>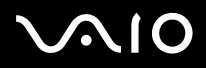

## <span id="page-55-0"></span>Odinstalování ovladače

Během odinstalování ovladače nechte příslušné zařízení připojené k počítači.

Při odinstalování ovladače postupujte podle následujících pokynů:

- **1** Klepněte na tlačítko **Start** na hlavním panelu.
- **2** Klepněte na položku **Control Panel**.
- **3** Klepněte na ikonu **Printers and Other Hardware**. Potom klepněte na zařízení, jehož ovladač chcete odebrat.
- **4** Na kartě **Hardware** klepněte na tlačítko **Properties**.
- **5** Na kartě **Driver** klepněte na tlačítko **Uninstall**.
- **6** Pokud se zobrazí výzva k restartování počítače, klepněte na tlačítko **Yes**. V případě, že by po odebrání ovladače bylo zařízení neovladatelné, nebude tlačítko **Uninstall** k dispozici.

nebo:

- **1** Klepněte na tlačítko **Start** na hlavním panelu.
- **2** V nabídce klepněte na příkaz **My computer**.
- **3** V levé části okna klepněte na položku **View system information**.
- **4** Klepněte na kartu **Hardware** a dále na tlačítko **Device Manager**.
- **5** Poklepejte na položku, která odpovídá nainstalovanému zařízení, a potom poklepejte na zařízení. Zobrazí se dialogové okno **Properties**.
- **6** Klepněte na kartu **Driver**.
- **7** Klepněte na tlačítko **Uninstall**. Odinstalování ovladače je dokončeno.
- ✍ Před odinstalováním ovladače zařízení se musíte přihlásit k počítači jako uživatel s oprávněním správce.

<span id="page-56-1"></span>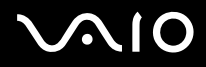

# <span id="page-56-0"></span>Obnovení ovladače

Funkce pro obnovení systému System Restore, která je součástí operačního systému Microsoft Windows XP, slouží v případě problémů k obnovení počítače do předchozího stavu, aniž by došlo ke ztrátě osobních datových souborů. Funkce System Restore sleduje změny v systému a vytváří automaticky snadno identifikovatelné body obnovení. Tyto body obnovení umožňují uživateli vrátit systém do předchozího stavu. Vytvářejí se každý den a při důležitých událostech v systému (například při instalaci aplikace nebo ovladače).

Při obnovení předchozího ovladače postupujte podle následujících pokynů:

- **1** Otevřete zařízení, které nefunguje správně, v okně **Control Panel**. Postup při otevření zařízení:
	- ❑ Klepněte na tlačítko **Start** na hlavním panelu.
	- ❑ Klepněte na položku **Control Panel**. Zobrazí se okno **Control Panel**.
	- ❑ Klepněte na ikonu **Printers and Other Hardware**.
	- ❑ Potom klepněte na zařízení, jehož ovladač chcete odebrat.
- **2** Na kartě **Hardware** klepněte na tlačítko **Properties**.
- **3** Klepněte na kartu **Driver**.
- **4** Na kartě **Driver** klepněte na tlačítko **Roll Back Driver**.

nebo:

- **1** Klepněte na tlačítko **Start** na hlavním panelu.
- **2** V nabídce klepněte na příkaz **My computer**.
- **3** V levé části okna klepněte na položku **View system information**.
- **4** Klepněte na kartu **Hardware** a dále na tlačítko **Device Manager**.

<span id="page-57-0"></span>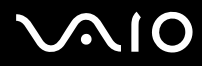

#### **Příručka k softwaru Správa ovladačů**

**57**  $\blacktriangleleft$  $\blacktriangleleft$  $\blacktriangleleft$ 

- **5** Poklepejte na položku, která odpovídá nainstalovanému zařízení, a potom poklepejte na zařízení. Zobrazí se dialogové okno **Properties**.
- **6** Klepněte na kartu **Driver**.
- **7** Na kartě **Driver** klepněte na tlačítko **Roll Back Driver**. Obnovení předchozí verze ovladače byla dokončena.
- *A* Před provedením této operace se musíte přihlásit k počítači jako uživatel s oprávněním správce. Obnovením počítače nejsou ovlivněny ani se nezmění osobní datové soubory.

Další informace o funkci System Restore najdete v centru **Help and Support Centre** systému Windows.

<span id="page-58-1"></span>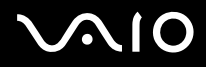

<span id="page-58-0"></span>Nejnovější verze ovladačů pro tento počítač jsou k dispozici ke stažení na webu naší společnosti. Chcete-li tento web navštívit, klepněte na následující odkaz: <www.vaio-link.com>

Při stažení nejnovějších ovladačů postupujte podle následujících pokynů:

- **1** Přejděte na web <www.vaio-link.com> a zvolte vlastní jazyk.
- **2** Klepněte na tlačítko **VAIO User**.
- **3** Pro vstup na web zadejte dva kódy.
- **4** Vyberte položku **Downloads** a postupujte podle pokynů. Zobrazí se seznam souborů ke stažení.
- **5** Zvolte příslušný ovladač a při stažení postupujte podle zobrazených pokynů. Chcete-li nainstalovat ovladač, postupujte podle pokynů dodaných se zařízením nebo najdete podrobnosti v tištěné příručce **Guide to Troubleshooting and Recovering your VAIO System**.
- Kromě ovladačů stažených z webu VAIO-Link neinstalujte žádné ovladače získané z jiných zdrojů, které by mohly způsobit problémy s kompatibilitou.